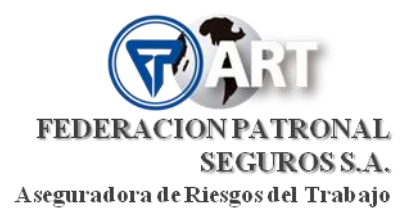

# **CÓMO ACCEDER A LA PANTALLA DE ACTUALIZACIÓN DE LA NÓMINA DE TRABAJADORES EXPUESTOS**

Se debe ingresar la página web institucional de Federación Patronal Seguros SA [www.fedpat.com.ar](http://www.fedpat.com.ar/) y una vez allí dirigirse a la opción **PORTAL ART** e ingresar con su usuario y clave (en caso de no contar con usuario y clave comunicarse con [produccionart@fedpat.com.ar\)](mailto:produccionart@fedpat.com.ar)**.**

Solamente se podrán realizar modificaciones sobre trabajadores que se encuentren dados de alta a través de AFIP con anterioridad. Es decir que al momento de querer realizar la presentación vía web el/los trabajadores que se deseen actualizar ya deben figurar en la nómina de la empresa.

**La actualización de la NTE puede realizarse en cualquier momento del año**. No obstante ello, si la misma es realizada con posterioridad a la citación anual a exámenes periódicos, dicha actualización será tenida en cuenta para la próxima citación anual y no se podrá modificar la citación ya realizada.

Los datos cargados por el empleador en la actualización de la NTE serán puestos a consideración del personal técnico para evaluar su Verosimilitud.

Al finalizar la carga de la información se obtendrá el archivo en pdf con sello de recepción por parte de Federación Patronal ART.

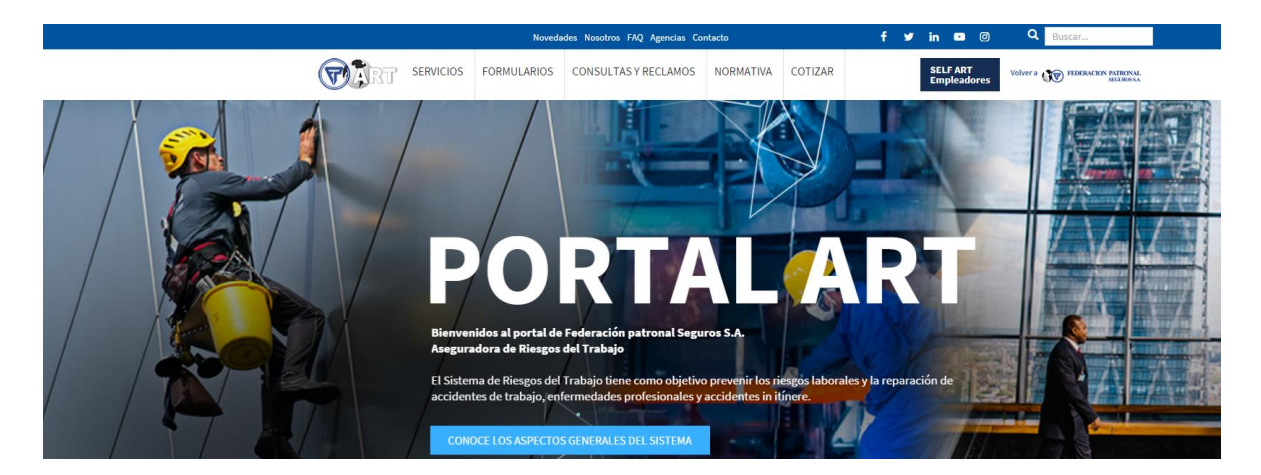

*Figura 1*

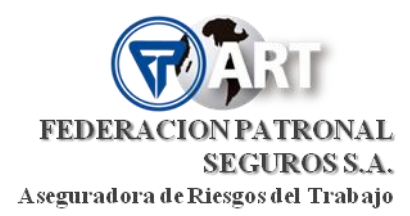

Dentro de SELF Empleadores, en la opción del menú **EXÁMENES PERIÓDICOS** se encuentra la pantalla de carga como lo muestra la figura debajo bajo el nombre de **Nóminas de Trabajadores Expuestos (NTE)**

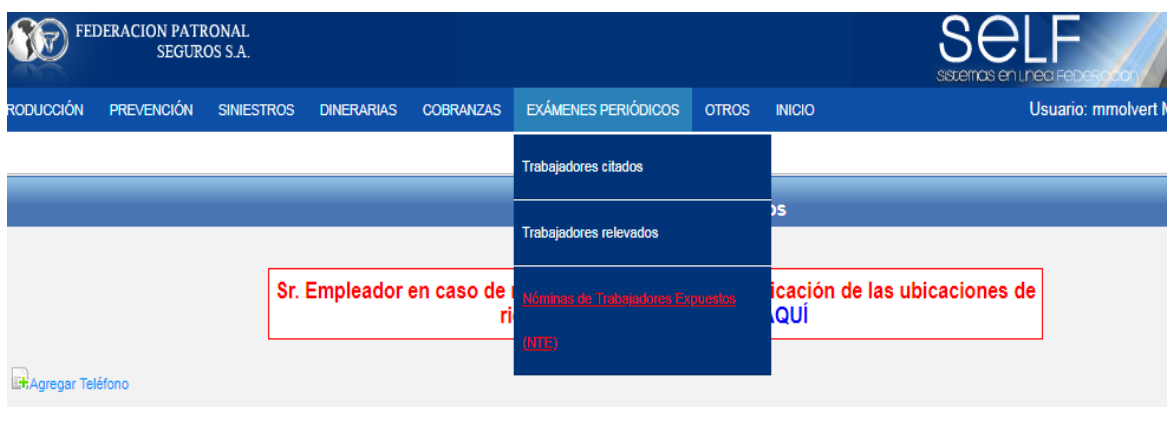

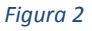

# PASOS A SEGUIR:

1. Una vez dentro de la pantalla lo primero que se debe realizar (en caso que corresponda) es asociar a todos los trabajadores a una ubicación de riesgo activa del contrato. Para ello se debe ingresar en el grupo de "**Trabajadores sin ubicación propia o con ubicación no vigente**" y una vez dentro asociarle a cada trabajador una de las ubicaciones de riesgo disponibles.

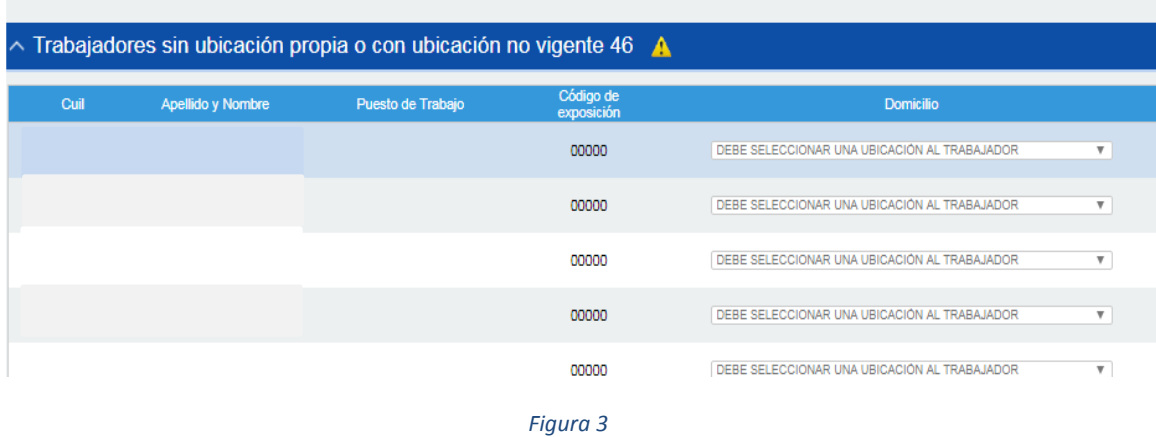

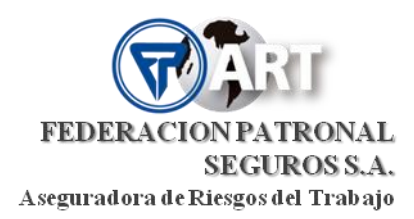

2. Luego de realizada esta acción, se debe completar todos los datos del firmante por parte de la empresa en la parte inferior de la pantalla y con el botón **GUARDAR** deben grabarse todas estas modificaciones realizadas.

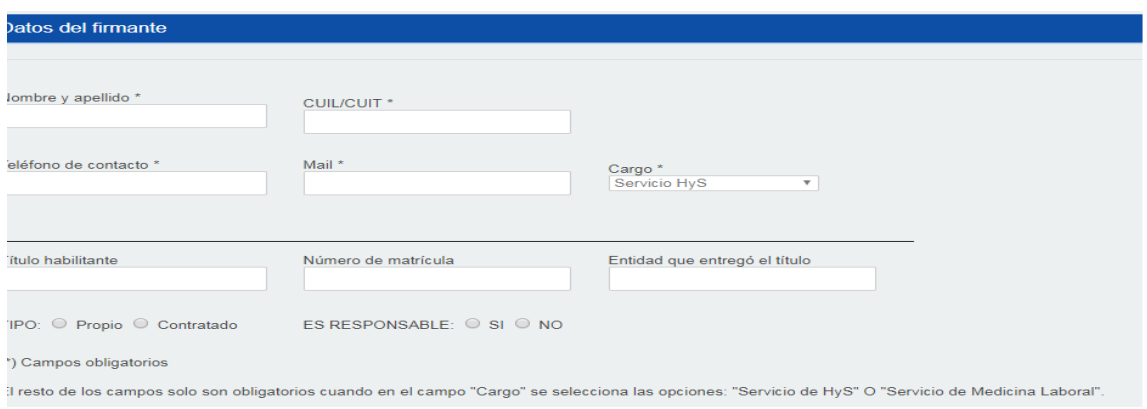

*Figura 4*

Tienen que quedar sí o sí todos los trabajadores incluidos dentro de uno de los siguientes grupos: "**Trabajadores Sin Exposición a Agentes Riesgos**" o "**Trabajadores con exposición a Agentes de Riesgo".**

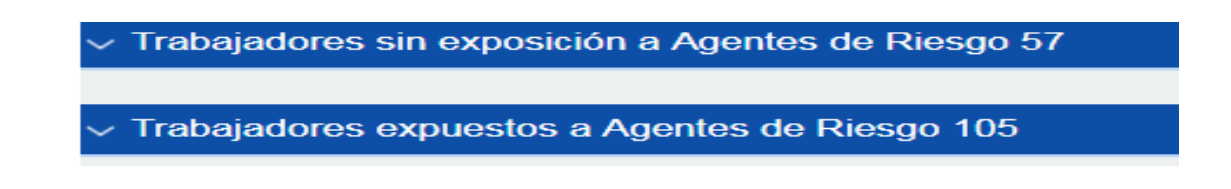

*Figura 5*

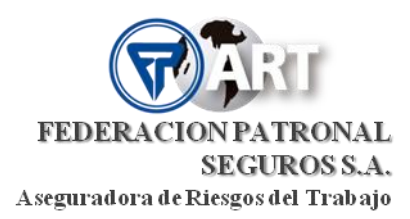

3. Luego de ello, lo que deben hacer es ingresar a cada uno de los grupos "**Trabajadores Sin Exposición a Agentes Riesgos**" o "**Trabajadores con exposición a Agentes de Riesgo"** según corresponda, y modificar o agregar Puesto de Trabajo y Agentes de Riesgo. Ésto debe hacerse por cada trabajador individualmente con el botón **editar** (última columna de la derecha).

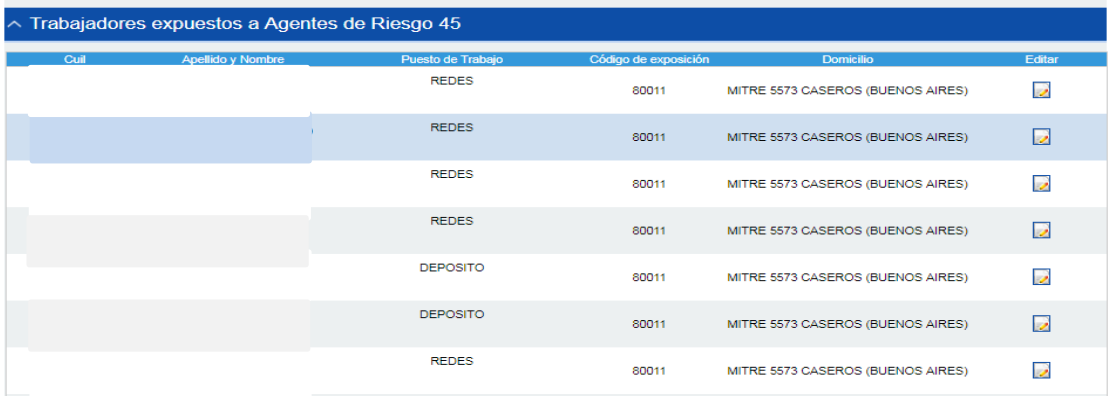

*Figura 6*

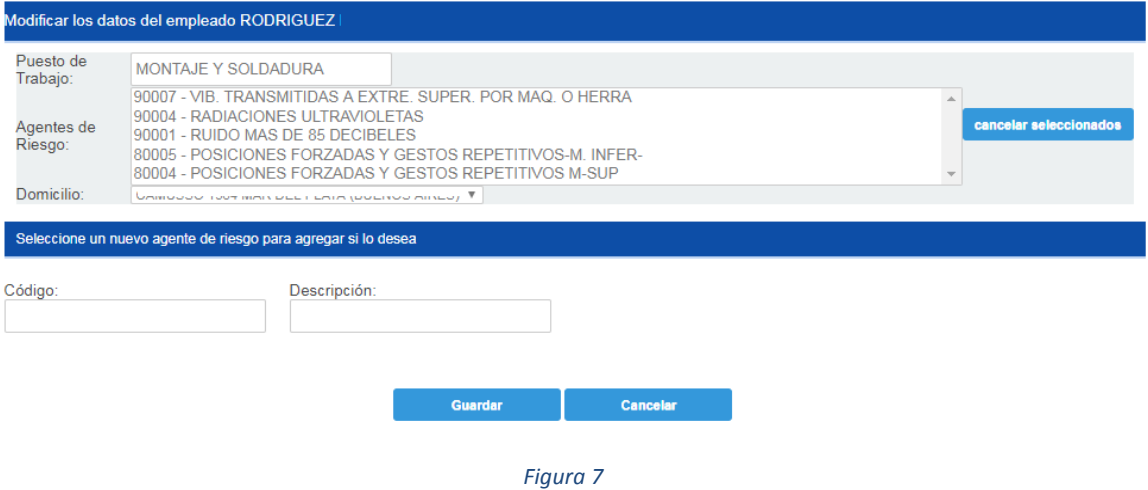

ACLARACIÓN IMPORTANTE: Para aquellos trabajadores que desee indicar **SIN EXPOSICIÓN**  deberá señalarlos en el campo de AGENTES DE RIESGO con el Numero **"00000".**

*\*Recuerde que cada vez que realice una modificación deberá Guardar la misma.*

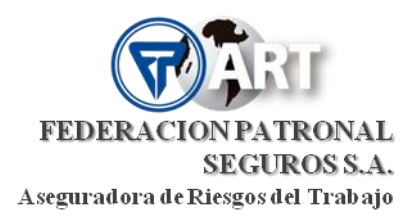

## **OPCIÓN DE BÚSQUEDA POR CUIT:**

Ingresando el **N° de CUIL** y utilizando el botón **BUSCAR** se accede a la pantalla de actualización de datos que se observa en la figura 8. En esta pantalla podrá modificar el puesto de trabajo<sup>1</sup>, agentes de riesgo (altas y bajas) y el domicilio en el que desarrolla tareas el trabajador<sup>2</sup>.

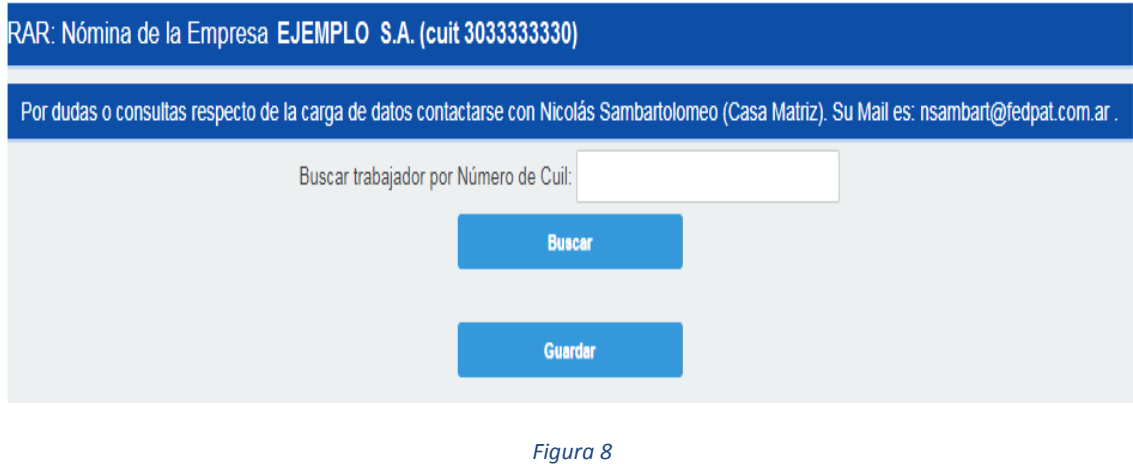

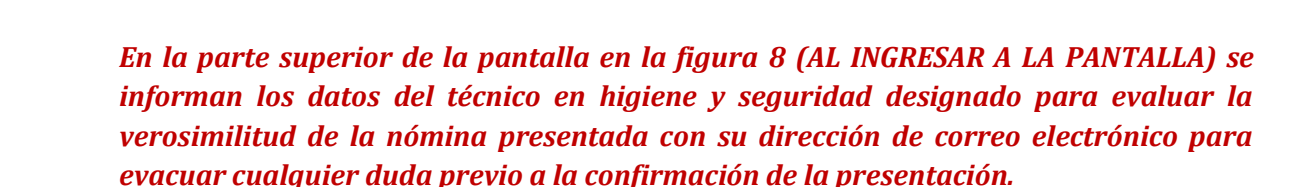

#### **DESCRIPCIÓN DE LAS SOLAPAS y OPCIONES:**

- **1- Ubicaciones sin Trabajadores:** En esta opción se encuentran las ubicaciones de riesgo PROPIAS a las que no se les han asociado trabajadores. En el caso que no se asocie ningún trabajador, al confirmar la carga de los datos, se obtendrá un reporte que indica que para esa ubicación de riesgo NO HAY TRABAJADORES EXPUESTOS A AGENTES DE RIESGO.
- **2- Trabajadores sin exposición a riesgo:** En esta opción aparecen los trabajadores relevados que no están expuestos a agentes de riesgo. Haciendo click en alguno de ellos en la columna Editar, se podrá modificar la información del trabajador, modificando el puesto de trabajo, incorporando agentes de riesgo, y/o cambiando la

**.** 

 $<sup>1</sup>$  Se recomienda a fin de facilitar el análisis de verosimilitud mantener homogeneidad en los nombres de</sup> los puestos de trabajo y que éstos sean representativos de la tarea que realiza el trabajador.

<sup>&</sup>lt;sup>2</sup> Los domicilios que aparecen en el sistema son aquellos declarados por el empleador como domicilios PROPIOS, es decir no se incluyen los domicilios de terceros y obras de menos de un año de duración.

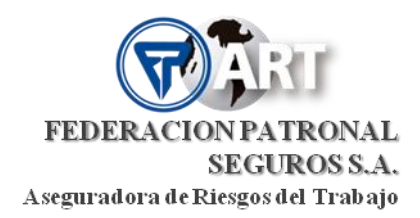

ubicación de riesgo a la cual se encuentra asociado el trabajador. En caso de agregarse agentes de riesgo a uno de los trabajadores de este grupo automáticamente pasará a formar parte del grupo de trabajadores expuestos a riesgo. El punto siguiente.

- **3- Trabajadores expuestos a riesgo:** En esta opción aparecen los trabajadores que se encuentran expuestos a por lo menos un agente de riesgo. Haciendo click en la opción Editar, se abre una nueva pantalla donde puede modificarse la información del trabajador, modificando el puesto de trabajo, incorporando o quitando agentes de riesgo, y/o cambiando la ubicación de riesgo a la cual se encuentra asociado el trabajador.
- **4- Datos del Firmante:** Tal como indica la figura 9 deberán completarse todos los campos indicados como obligatorios: NOMBRE Y APELLIDO; CUIT/CUIL; TELÉFONO DE CONTACTO; E-MAIL y CARGO.

Solamente en caso que en la opción CARGO se indique Servicio HyS o Servicio de Medicina Laboral deberán completarse además todos los campos restantes que se encuentran debajo como obligatorios también.

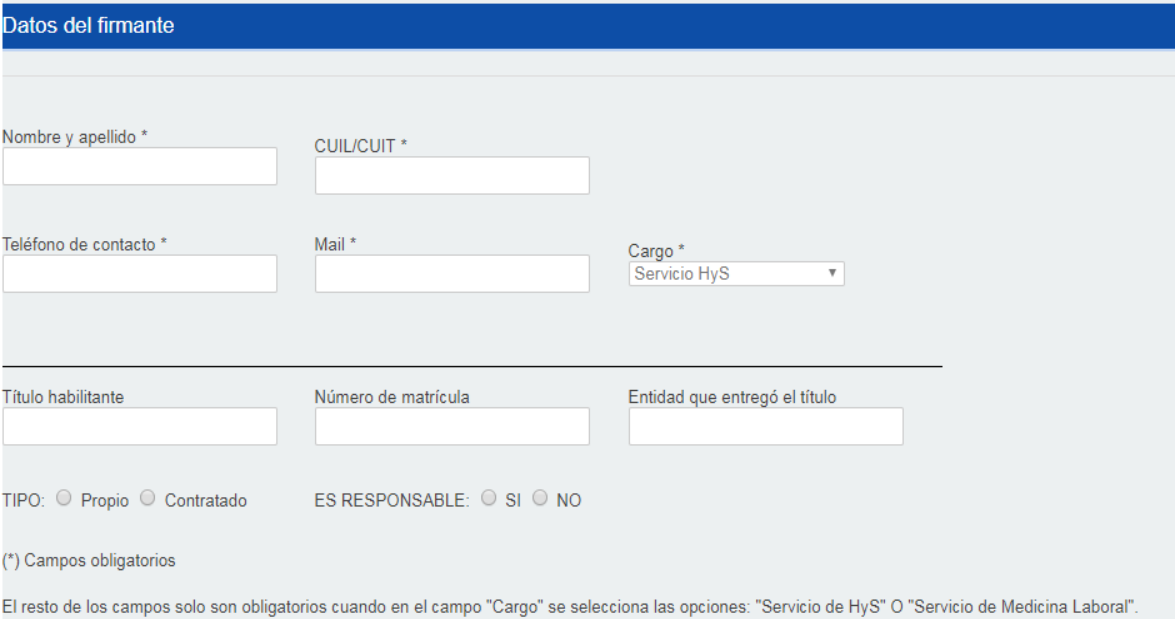

*Figura 9*

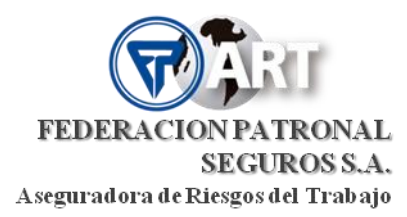

#### **COMO OBTENER EL REPORTE FINAL CON SELLO DE PRESENTACIÓN**

Luego de completados todos los datos, utilizar el botón **Guardar** al pie de la página para guardar las modificaciones ingresadas. De esta forma se podrán ir guardando modificaciones sin realizar ninguna presentación.

Presionando el botón **Confirmar**, se efectiviza la presentación y en ese momento aparece un cartel como se muestra en la figura de más abajo nuevamente los datos del personal técnico asignado quien será el encargado de evaluar el contenido de los datos cargados por el empleador. Se debe dar **Aceptar** con el botón correspondiente (figura 10), y de esta forma se pasa a la siguiente pantalla donde se muestra la opción de imprimir el **Reporte** tal como se observa en la figura 11.

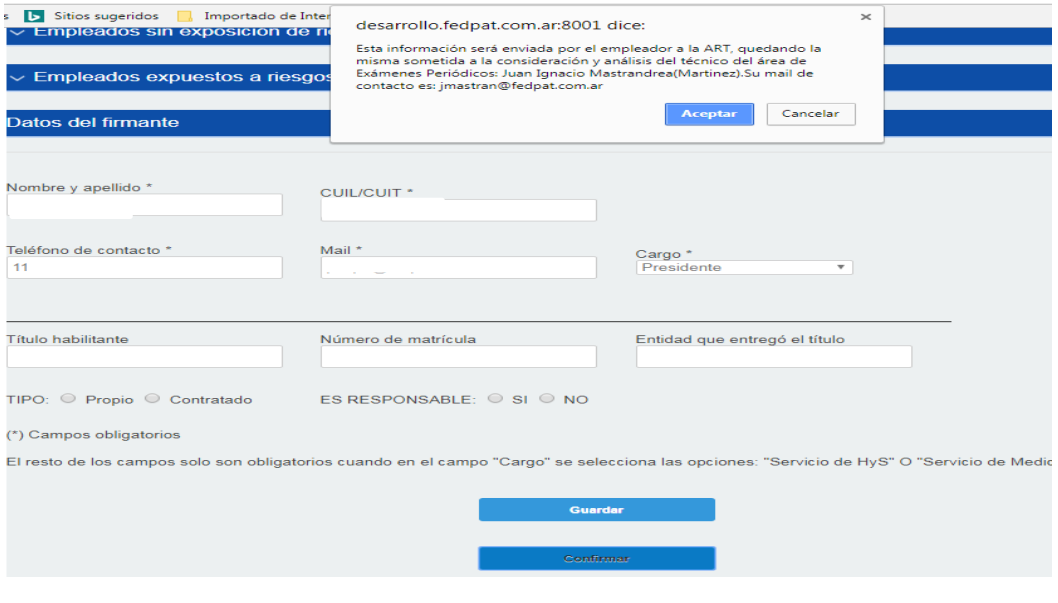

*Figura 10*

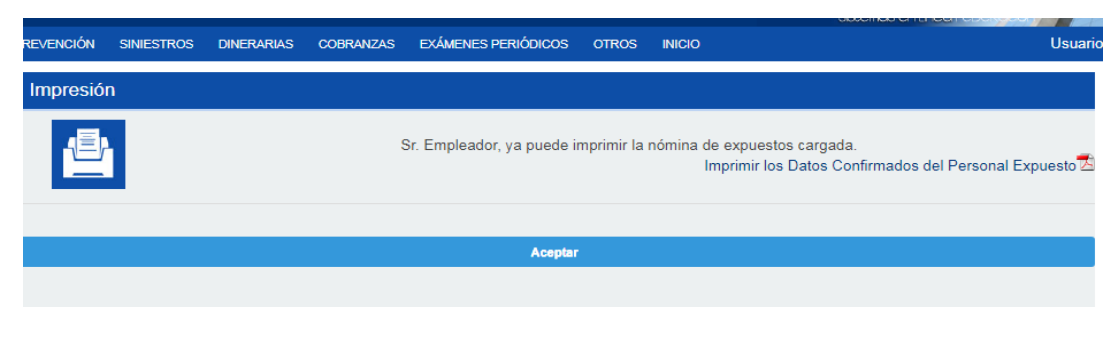

*Figura 11*